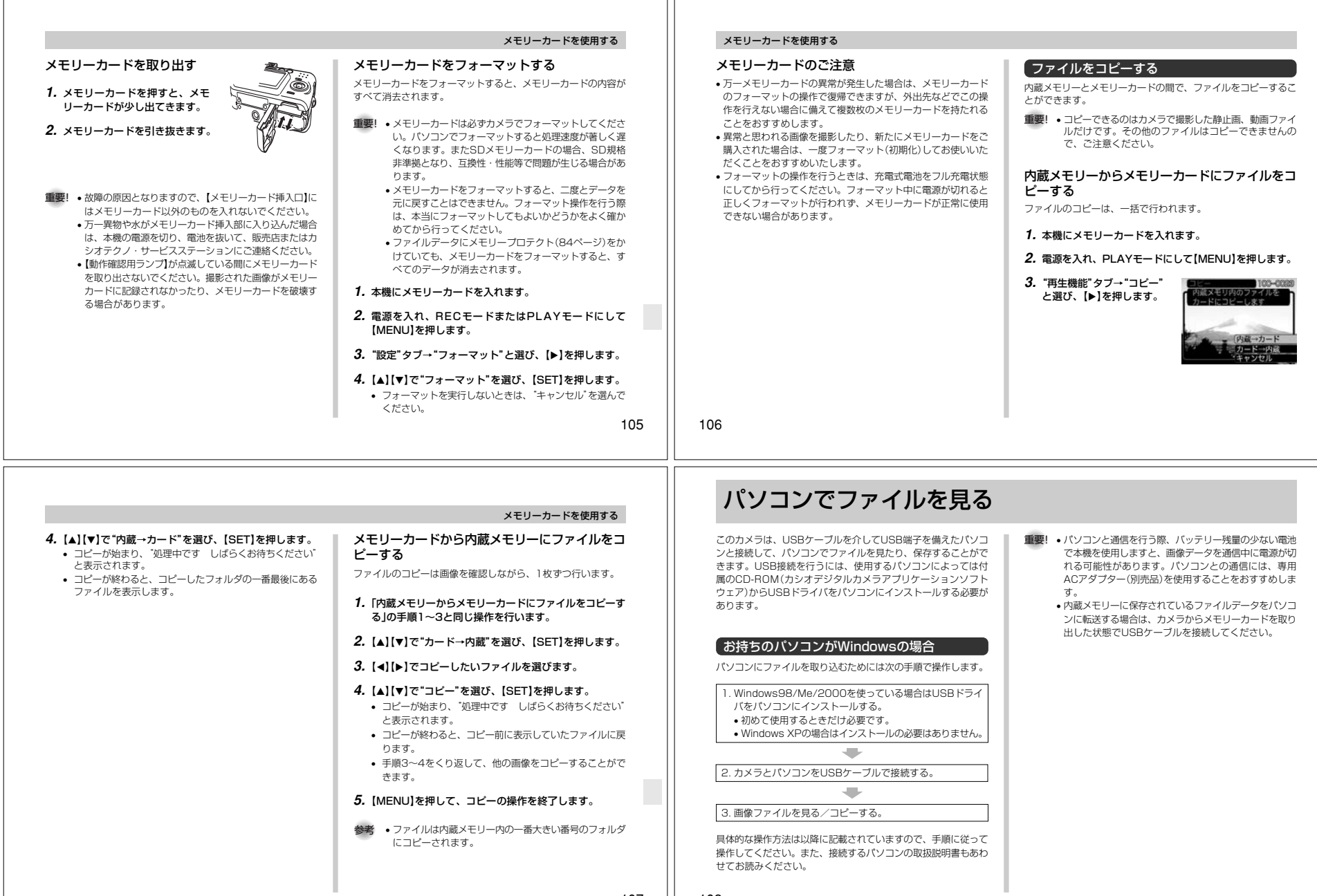

### USBドライバをインストールする前に、カメラをパソコ ンに接続しないでください。パソコンがカメラを認識しなくなります。

- Windows 98/Me/2000をお使いの場合は、USB ドライバのインストールが必要です。この場合、イン ストール前にカメラをパソコンに接続しないでください。
- Windows XPをお使いの場合は、USBドライバのインストールは不要です。
- **1.** Windows98/Me/2000をお使いの場合は、操作2へ 進んでください。WindowsXPをご使用の場合は、 USBドライバをインストールする必要はありませんので、操作6に進んでください。
	- この操作手順はWindows98をもとに制作されています。
- **2.** 付属のCD-ROM(カシオデジタルカメラアプリケーショ ンソフトウェア)をパソコンのCD-ROMドライブにセットします。
- **3.** MENU上の「日本語」をクリックします。

Dcim

• MENU上の「English」をクリックすると英語版のソフト をインストールすることができますが、通常は日本語版のソフトのみをインストールしてください。

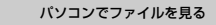

- **4.**「USB driver」の「インストール」をクリックします。• インストールが開始されます。
- **5.** セットアップ完了の画面が出たら「はい、直ちにコンピュータを再起動します。」をチェックして「完了」をクリックし、パソコンを再起動させます。
- **6.** 別売のACアダプター(AD-C30)をカメラの【DC IN3V】と家庭用コンセントに接続します。
	- 電池を使用する場合は、バッテリー残量が十分な電池をカメラにセットしてください。

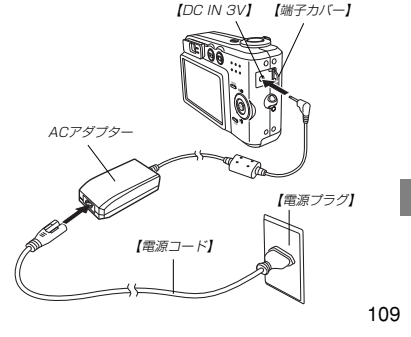

# パソコンでファイルを見る

### **7.** カメラの電源を入れます。

- USB接続は、RECモードでもPLAYモードでも可能です。
- **8.** 付属のUSBケーブルでカメラとパソコンのUSB端子を接続します。

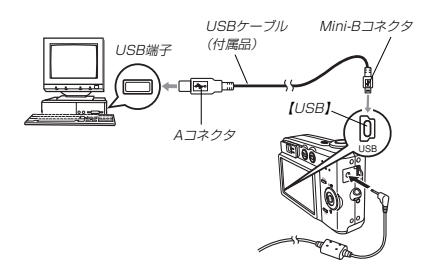

• 「新しいハードウェア…」とダイアログが表示され、自動的 にカメラ内のメモリーカードまたは内蔵のメモリーが認識 されます。次回からはパソコンとカメラをUSBケーブル を介して接続するだけで、カメラ内のメモリーカードまたは内蔵メモリーを認識します。

110

• カメラの緑の【動作確認用ランプ】が点灯します(136ページ)。

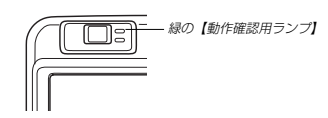

- パソコンのOSの環境によっては、「リムーバブル ディス ク」ガイダンスが表示されることがあります。この場合は、ガイダンスを閉じてください。
- USBケーブルをパソコンとカメラに接続するときは、そ れぞれの機器のUSB端子の形状とケーブルの接続端子の形状を合わせて接続してください。
- USBコネクタは奥まで確実に差し込んでください。正しく接続されないと、正常に動作しません。

### **9.** 「マイコンピュータ」をダブルクリックします。

• Windows XPでは、画面上の 「スタート」→「マイコンピュータ」の順でクリックします。

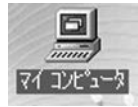

#### パソコンでファイルを見る**10.**「リムーバブルディスク」をダブルクリックします。**12.** 見たい画像の入ったフォルダをダブルクリックします。• メモリーカードまたは内蔵メモリーは、「リムーバブルGEN WOUNT GREAT WIR GRE OUT ディスク」として認識されています。第 · 三 云 out 32 mile site m **FF&RDF LONDCOK** Edward  $2.8$   $\frac{1}{200}$   $\frac{1}{200}$   $\frac{1}{200}$   $\frac{1}{200}$   $\frac{1}{200}$   $\frac{1}{200}$ 릐 -S Madigate.  $\Rightarrow$  $7422 - 9$ GO ౨ 田  $\equiv$ 石油情報があり **BACK SERVICES 13.** 見たい画像ファイルをダブルクリックして、画像を見ま**Director** す。リムーバブルディスク**11.**「Dcim」フォルダをダブルクリックします。品 · 六  $\frac{1}{2}$   $\frac{1}{2}$   $\frac{1}{2}$   $\frac{1}{2}$   $\frac{1}{2}$   $\frac{1}{2}$ FFBRUF LOADS **COMMENTARY CONTROL**  $\mathbb{R}^2$ 第二章 長 2 2 2 2 2 2 2 2  $100$ **FERRY ENDIN** Madigate.  $-1$ リムーパブル<br>ディスク (G) 第60 周平 エビュータ だけも実施された そ • ファイル名については「メモリー内のディレクトリ構造」- 876 周野 3763-9 (119ページ)を参照ください。

# パソコンでファイルを見る

# **14.** ファイルを保存する場合は、次のように操作します。

# ■Windows 98/2000/Meの場合:

1「リムーバブルディスク」内の「Dcim」フォルダを右ボタンでクリックします。

2メニューの「コピー」をクリックします。

- 3「マイドキュメント」をダブルクリックして開きます。
- 4「マイドキュメント」のメニューで「編集」→「貼り付け」の順でクリックします。
- これで「Dcim」フォルダ(画像ファイルが保存されている フォルダ)が「マイドキュメント」フォルダにコピーされます。

# ■Windows XPの場合:

1「リムーバブルディスク」内の「Dcim」フォルダを右ボタンでクリックします。

2メニューの「コピー」をクリックします。

3「スタート」→「マイドキュメント」の順でクリックします。4「マイドキュメント」メニューで「編集」→「貼り付け」の順でクリックします。

 • これで「Dcim」フォルダ(画像ファイルが保存されているフォルダ)が「マイドキュメント」フォルダにコピーされます。

重要! • カメラ内やメモリーカード内の画像に対して、パソコン で修正、削除、移動、名前の変更などを行わないでくだ さい。パソコンで修正、削除、移動、名前の変更などを 行った場合は、画像管理データと整合性がとれず、カメ ラで再生できなくなったり、撮影枚数が極端に変わった りします。修正、削除、移動、名前の変更などはパソコンにコピーした画像で行ってください。

# **15.** USB接続を終えます。

電源を切ります。

- WindowsMe/98/XPの場合:カメラの【電源ボタン】を押して、緑の【動作確認用ランプ】が消灯したのを確認してから、カメラを取りはずします。
- Windows2000の場合:パソコン画面上のタスクトレイのカードサービスを左ク リックし、カメラに割り当てられているドライブ番号の停止を選択します。その後、カメラを取りはずし、カメラの

111

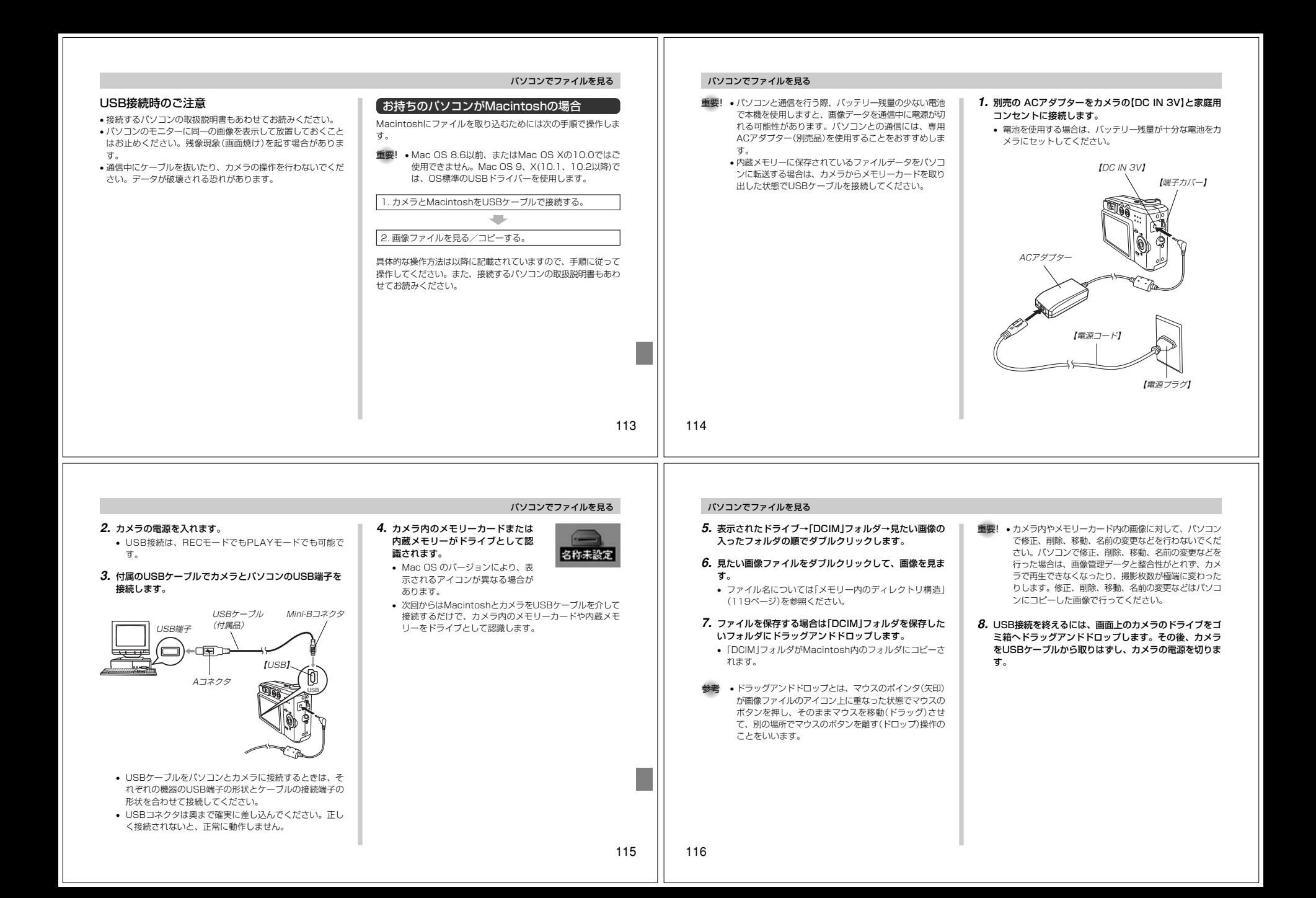

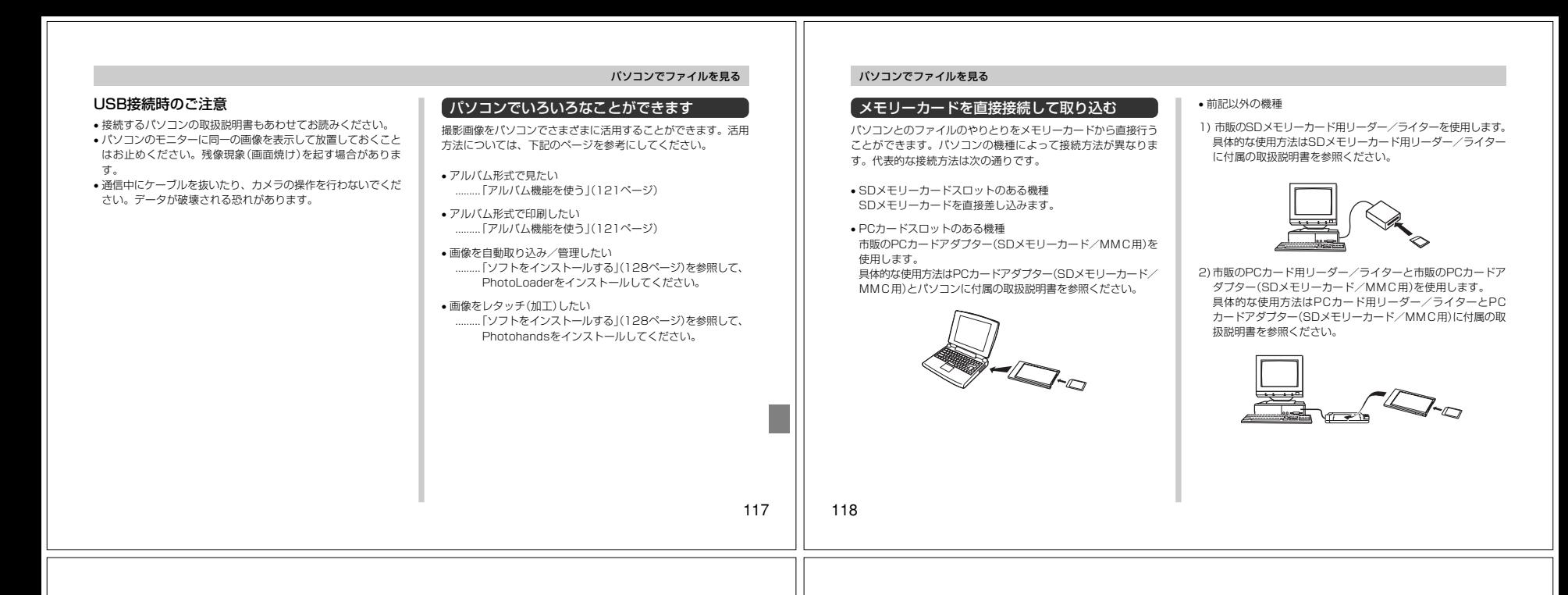

# パソコンでファイルを見る

## メモリー内のデータについて

本機で撮影された画像やその他のデータは、DCF(Design rule for Camera File system)規格に準拠した方法でメモリーへ保 存されます。DCF規格とは、画像ファイルと画像に関連するファ イルをデジタルカメラと関連機器の間で簡単に交換することを目的とした規格です。

# DCF規格について

DCF規格対応の機器(デジタルカメラやプリンターなど)の間で画 像の互換性があります。画像ファイルのデータ形式やメモリー内 のディレクトリ構造に規定がありますので、本機で撮影した画像 をDCF規格対応の他社のカメラで見たり、この規格対応の他社の プリンターで印刷したりすることができます。逆にDCF規格対応の他社のデジタルカメラの画像も本機で見ることができます。

# メモリー内のディレクトリ構造

# ■ディレクトリ構造

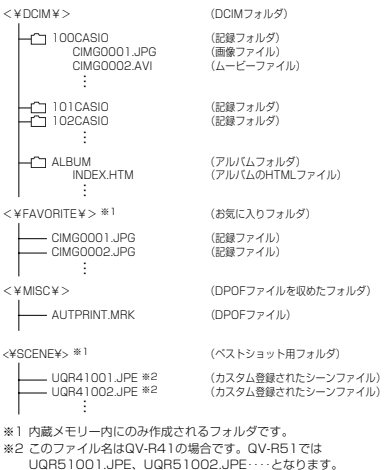

# • ムービーファイル

• DCIMフォルダ

• 記録フォルダ

• 画像ファイル

拡張子は「JPG」です。

パソコンでファイルを見る

■フォルダ/ファイルの内容

 デジタルカメラで撮影したムービーファイルです。拡張子は「AVI」です。

デジタルカメラで撮影した画像ファイルです。

- アルバムフォルダアルバム機能で使用するファイルを収めたフォルダです。
- アルバムのHTMLファイルアルバム機能で使用するファイルです。拡張子は「HTM」です。

デジタルカメラで扱うファイル全てを収めたフォルダです。

デジタルカメラで記録したファイルを収めたフォルダです。

- お気に入りフォルダ お気に入りの画像ファイルを収めたフォルダです。320×240pixelsの画像として収められています。
- DPOFファイルを収めたフォルダDPOFファイルなどを収めたフォルダです。
- ベストショット用フォルダ(内蔵メモリーのみ)カスタム登録されたシーンファイルを収めたフォルダです。
- カスタム登録されたシーンファイル(内蔵メモリーのみ)ベストショットモードで使用されるファイルです。

119

#### このデジタルカメラで扱える画像ファイル

- QV-R41またはQV-R51で撮影した画像ファイル• DCF規格に対応している画像ファイル
- ※ DCF規格の画像ファイルでも、使用できない機能がある場合 があります。また、本機以外で撮影された画像の場合、再生にかかる時間が長くなる場合があります。

## パソコン上で内蔵メモリー/メモリーカードを扱うときの注意点

• メモリーの内容をパソコンのハードディスクやCD-R、MOディ スクなどに保存する際は"DCIM"フォルダごと保存してくださ い。その際"DCIM"フォルダの名前を年月日などに変えておく と、あとで整理するときに便利です。ただし、パソコンのハー ドディスクなどに保存したファイルを再度メモリーに戻して本 機で再生する場合は、フォルダ名をパソコン上で"DCIM"に戻し てからご使用ください。本機では"DCIM"以外の名前のフォルダ は認識されません。"DCIM"フォルダ内の他のフォルダ名を変えた場合も同様です。元の名前に戻してから使用してください。

# パソコンでファイルを活用する

アルバム機能を使用するとパソコンにアルバム形式で画像を表示 させることができます。また、付属のCD-ROM(カシオデジタル カメラアプリケーションソフトウェア)内に収録されているソフ トウェアをインストールすることで、パソコンでのファイルの自動取り込みや画像のレタッチをすることができます。

# アルバム機能を使う

アルバム機能とは、本機で撮影した画像をレイアウトしたHTML ファイルを作成し、ホームページ上で一覧表示したり、印刷することができる機能です。

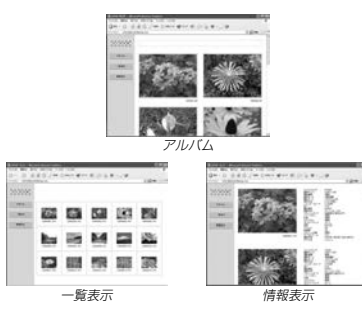

• 本機で作成したアルバムは、次のWebブラウザで見たり、印刷 することができます。ただし、Windows 2000/98で動画を再生する場合はDirect Xが必要です。

Microsoft Internet Explorer Ver 5.5以上

# アルバムを作成する

**重要! •** アルバムを作成すると "ALBUM" フォルダ(119ペー ジ)が作成され、同じ画像データが複数枚メモリー内に 保存されてしまいます。"ALBUM"フォルダを残したまま、お店にプリントを注文したり、プリンターですべて の画像を印刷しようとすると、小さくリサイズされた同 じ画像が複数枚印刷されてしまう場合がありますので、ご注意ください。

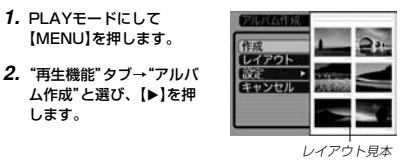

パソコンでファイルを活用する

# 121

122

# パソコンでファイルを活用する

## *3.* **[▲][▼**]で"作成"を選び、[SET]を押します。

- アルバムの作成を開始し、"処理中です しばらくお待ちください"と表示します。
- アルバムの作成が終了すると、アルバム作成メニューに入る前の画面に戻ります。
- アルバムを作成すると、内蔵メモリーまたはメモリーカー ド内の"ALBUM"フォルダの中に"INDEX.HTM"ファイル、その他アルバム用のファイルが作成されます。

重要! • アルバム作成中に次の操作を行うと、アルバム用のファ イルが作成されないばかりでなく、画像データ等のメモ リー内のデータが破壊される恐れがあります。アルバム 作成中は、下記の操作は絶対に行わないでください。-【電池カバー】を開ける

- -メモリーカードを抜く
- その他異常操作
- アルバム作成中にメモリーが一杯になったときは、"メ モリがいっぱいです"と表示した後、アルバムの作成を中止します。
- 電池が切れかかっているときは、アルバムが正常に作成されない場合があります。
- アルバムの詳細設定で"自動作成"をする/しないのどち らに設定していても、【SET】を押すと、アルバムの作成を自動的に開始します(124ページ)。

#### • 作成された"ALBUM"フォルダ(119ページ)内の画像 は、カメラで見ることはできません。また、カメラで消 去することはできませんので、"ALBUM"フォルダを消去したいときは、パソコンを使って消去してください。

# アルバムのレイアウトを選ぶ

10種類のレイアウトの中から、表示したときのレイアウトを選ぶことができます。

# **1.** PLAYモードにして【MENU】を押します。

- **2. "再生機能"タブ→"アルバム作成"と選び、【▶】を押しま** す。
- *3.* **[▲][▼]で"レイアウト"を選びます。**
- **4.**【◀】【▶】で、表示したいレイアウトを選びます。
- 【◀】【▶】を押すと、画面右横のレイアウト見本が切り替わ ります。
- 重要! レイアウト見本上に表示されるのはアルバムのレイアウ トおよび背景色です。一覧/情報表示付きかどうかや用途の内容(閲覧/WEB/プリント)は表示されません。

# アルバムの詳細を設定する

- **1.** PLAYモードにして【MENU】を押します。
- **2. "再生機能"タブ→"アルバム作成"と選び、【▶】を押しま** す。
- *3.* **【▲】【▼】で"設定"を選び、【▶】を押します。**

**5. [▲][▼]**で設定内容を選び、[SET]を押します。

- **4.【▲】【▼】で設定項目を選**
- び、【】を押します。
- 各設定項目の設定内容に つきましては、以降をご覧ください。

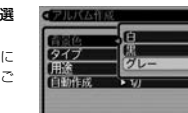

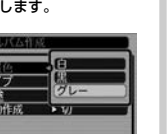

# ■ タイプを選ぶ アルバムのタイプを、標準タイプと一覧/情報付きタイプに切り替えることができます。

す。

■ 背景色を選ぶ

本上に選んだ色が表示されます。

標準タイプ :選んだレイアウトに従って画像を表示 するタイプです。 一覧/情報付きタイプ:アルバム表示の他、画像の簡単な一覧 表示や撮影時の情報を同時に表示できるタイプです。

アルバムの背景色を白/黒/グレーの中から選ぶことができま

• 背景色を選ぶと、一つ前の画面で表示されていたレイアウト見

# パソコンでファイルを活用する

# ■ 用途を選ぶ

- 閲覧: まず、簡易画像でアルバム表示されますので、簡単に 画像を確認したりホームページ上で素早く閲覧したい 場合に便利です。また、画像をクリックすると、大き な画像が表示されますので細部を確認したり、画像を 1枚ずつきれいに印刷したい場合にお使いください。 AVIファイルをクリックすると動画を再生します。 CD-Rなどにコピーして配布するときなどに最適です。
- WEB: 簡易画像でアルバム表示され、簡単に画像を確認した り、ホームページ上で素早く閲覧したい場合に便利で す。"DCIM"フォルダ内にあるデータ量の少ない "ALBUM"のみで動作しますので、特にインターネッ トで利用するときに素早くアップロードできます。ただし、画像の拡大や動画の再生はできません。
- プリント:詳細画像でアルバム表示するため、アルバムをきれい に印刷したい場合にお使いください。ただし、表示す るのに時間がかかる場合があります。また、画像の拡大や動画の再生はできません。

# ■ 自動作成をする/しないを設定する

アルバム用のファイルを、電源を切ったときに自動的に作成するかどうかを設定することができます。

- 入:電源を切ったとき、内蔵メモリーまたはメモリーカード内にアルバム用のファイルを自動的に作成します。
- 切:電源を切ったとき、アルバム用のファイルを自動的に作成しません。
- 重要! 自動作成を"入"に設定している場合、電源を切ると【液 晶モニター】は消灯しますが、緑の【動作確認用ランプ】 は数秒間点滅しています。この間はアルバム用のファイ ルを作成していますので、下記の操作は絶対に行わないでください。 -【電池カバー】を開ける
	- -メモリーカードを抜く
	- その他異堂操作
- 参考 • 自動作成を"入"に設定すると、電源を切るときにアルバ ム用のファイルを作成するため、メモリー内の画像枚数 に応じて、電源が切れるまでの時間が長くなります。も し、アルバム機能を使用しない場合は、自動作成を"切" に設定することをおすすめします。"切"に設定すると電源が切れるまでの時間が短くなります。

# アルバムファイルを見る

アルバムファイルはパソコンで使用しているWebブラウザで見たり、印刷することができます。

- **1.** 内蔵メモリーまたはメモリーカード内のデータをパソコ ンに読み込むか、メモリーカードをパソコンに接続しま す(108、118ページ)。
- **2.** 内蔵メモリーまたはメモリーカード内の"DCIM"フォルダの中の"ALBUM"フォルダを開きます。

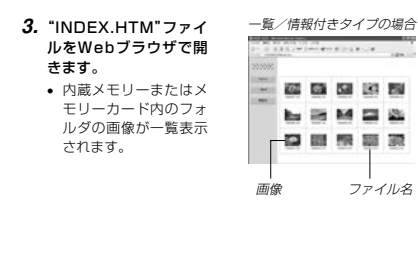

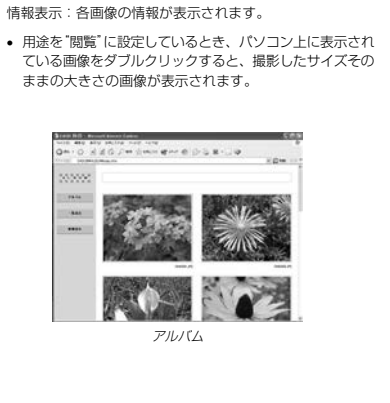

**4.** 一覧/情報付きタイプでアルバムを作成した場合は、インターネットのホームページを見る要領で下記の部分を

アルバム:カメラで作成したアルバムが表示されます。一覧表示:フォルダ内の画像の一覧が表示されます。

クリックして操作します。

#### パソコンでファイルを活用するパソコンでファイルを活用する

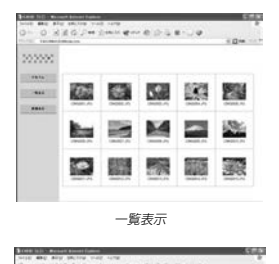

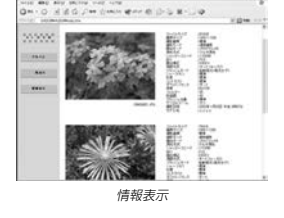

• 表示される画像情報の内容ファイルサイズ画像サイズ 撮影画質 撮影モード露出モード 測光方式 シャッタースピード絞り 露出補正測距方式 AFエリア フラッシュモードシャープネス彩度 コントラスト ホワイトバランス感度 フィルター色強調 フラッシュ光量 デジタルズーム訪問先 撮影日時モデル名

126

125

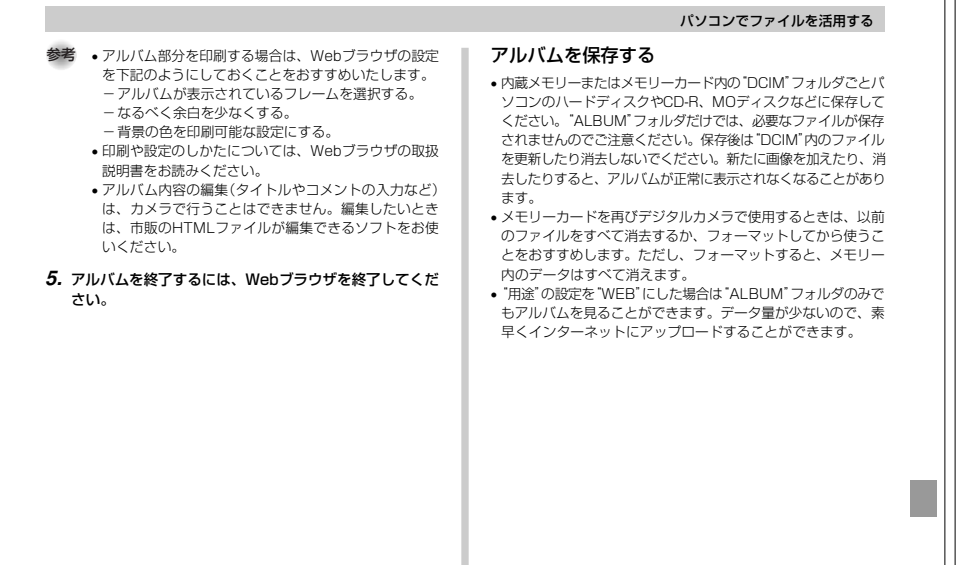

#### パソコンでファイルを活用する

### ソフトをインストールする

本機には、パソコンで画像を活用するための便利なソフトが付属しています。添付の「同梱ソフトのご注意」をお読みになり、目的に応じたソフトをインストールしてください。

## 付属のCD-ROM(カシオデジタルカメラアプリケーションソフトウェア)について

付属のCD-ROM(カシオデジタルカメラアプリケーションソフト ウェア)には、以下のソフトウェアが収録されています。各ソフト の内容を確認し、必要に応じてソフトをパソコンにインストールしてください。

## USBドライバ(マスストレージ)(Windows用)

デジタルカメラとパソコンをUSB接続するためのソフトです。

※ Windows XPではCD-ROM内のUSBドライバをインストールしない でください。USBケーブルでパソコンと接続するだけで、USB通信ができます。

#### Photo Loader(Windows用/Macintosh用)

デジタルカメラからパソコンに画像を自動的に取り込むことがで きます。取り込んだ画像は年月日のフォルダ単位で管理し、カレ ンダー形式で検索できるHTMLファイルを自動作成しますので、 Webブラウザを使用して画像を閲覧することができます。ま た、画像を手軽にメールに添付(Windows用のみ)することができます。

※ Photo Loaderの操作方法に関する説明は、電子文書(PDFファイル) 化され、付属のCD-ROM内に収録されています。

#### Photohands(Windows用)

画像のカラー、コントラスト、明るさなどの調整(レタッチ)、サ イズや向きの変更、トリミングができます。また、印刷または撮影日付を付けて印刷することもできます。

※ Photohandsの操作方法に関する説明は、電子文書(PDFファイル)化 され、付属のCD-ROM内に収録されています。

#### Direct X(Windows用)

デジタルカメラで撮影した動画ファイルを、Windows 98/ 2000で扱うためのコーディックが含まれる機能拡張ツールです。Windows XP/Meにはインストール不要です。

#### Acrobat Reader(Windows用)

電子文書化されたPDFファイルを読むためのソフトです。CD-ROM内に収録されているPhoto Loader、Photohandsの取扱説明書を読むために使用します。

- ※ Photo Loader、Photohandsの取扱説明書をパソコンのディスプレ イ上で表示する方法は、「取扱説明書(PDFファイル)を読む」(131、133ページ)をお読みください。
- **重要! •** 付属のCD-ROM(Kodak EasyShareソフトウェア)に 収録されているKodak社製のソフトに関しては、この 取扱説明書で説明していません。添付の「同梱ソフトの ご注意」またはCD-ROMに添付の取扱説明書をお読みに なり、必要に応じてソフトをインストールしてください。

# パソコンの動作環境について

使用するソフトによって、必要な動作環境が異なりますので、必ず確認してください。

パソコンでファイルを活用する

## Windows

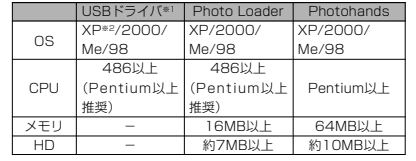

- ※ 1.Windows 2000の場合は、専用ドライバに代えてOS標準ドライバを使用するための情報ファイルとなります。Windows NT/95/3.1プレインストールパソコンおよびパソコン
- からバージョンアップしたパソコンでは動作保証いたしません。 ※ 2.Windows XPでは、OS付属のUSBドライバを使用します。新たなインストールは不要です。

# パソコンでファイルを活用する

#### Macintosh

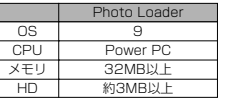

- USB接続は、Macintosh OS 9/10.1/10.2で可能です。標準搭 載のドライバで動作しますので、そのままUSBケーブルでカメラとパソコンを接続してください。
- 重要! Windowsの詳しい動作環境については、付属のCD-ROM(カシオデジタルカメラアプリケーションソフト ウェア)内の「お読みください」ファイルを参照して、確認してください。
	- Macintoshの詳しい動作環境については、付属のCD-ROM(カシオデジタルカメラアプリケーションソフト ウェア)内の「CD-ROMの使いかた」ファイルをブラウザソフトでご覧ください。
	- 付属のCD-ROM(カシオデジタルカメラアプリケーショ ンソフトウェア)は、Mac OS X(10.0)には対応していません。
	- Kodak社製のソフトに関する動作環境は、添付の「同梱 ソフトのご注意」またはCD-ROMに添付の取扱説明書をお読みください。

# インストールする

付属のCD-ROM(カシオデジタルカメラアプリケーションソフト ウェア)に収録されているソフトウェアを、パソコンにインストールします。

- 参考 既にパソコンにインストールしているソフトウェアは、
- バージョンを確認していただき、古い場合は、新たにインストールしてください。• CD-ROMには日本語と英語のアプリケーションが搭載
- されていますので、必要な言語の方をインストールしてください(2重インストールには対応していません。)

#### Windows  $-$

## ■ 準備

- **1.** パソコンを起動させ、付属のCD-ROMをパソコンのCD-ROMドライブに入れると、MENUが自動的に起動します。
- パソコンの設定によっては自動的にMENUが始まらない 場合があります。この場合は、CD-ROMが割り当てられ ているドライブを開きMENU.exeをダブルクリックして起動させてください。

### **2.**"Language"の「日本語」をクリックします。

• 英語のアプリケーションソフトをインストールしたい場合は「English」をクリックしてください。

### ■「お読みください」を読む

インストールする前に、必ずインストールするアプリケーション ソフトの「お読みください」をお読みください。インストールするために必要な条件や動作環境が書かれています。

**1.** インストールしたいアプリケーションソフトの「お読みください」をクリックします。

## ■ ソフトのインストール

**1.** インストールしたいアプリケーションソフトの「インストール」をクリックします。

### **2.** 手順にしたがってインストールします。

- 重要! Photo Loaderのバージョンアップ、再インストール やパソコンを変更する場合で、以前使用していたライブ ラリ情報を継続させる方法については、「お読みください」をご覧になり、手順をご確認願います。 手順通りにインストールしない場合、以前のライブラリ 管理情報やカレンダー形式のHTMLファイルがPhoto Loaderで見ることができなくなるばかりか、取り込んだ画像ファイルが消失する恐れがあります。 • Windows XP以外では、USBドライバをインストール
	- する前に、パソコンとカメラを接続しないでください。

# ■ 取扱説明書(PDFファイル)を読む

パソコンでファイルを活用する

- **1.**"取扱説明書"のお読みになりたいアプリケーションソフトの名前をクリックします。
- **重要!•** 取扱説明書をお読みになるには、パソコンにAdobe Acrobat Readerがインストールされている必要があ ります。インストールされていない場合は、「ソフトの インストール」でAdobe Acrobat Readerをインストールしてください。

## ■ ユーザ登録をする

パソコンからインターネットを通してのみ、ユーザ登録をするこ とができます。ユーザ登録をするには、パソコンがインターネットに接続されていることが必要です。

※ 会員制Webサイト「QVNet」(155ページ)へのユーザ登録と なります。ユーザ登録で登録いただいた個人情報のお取り扱 いに関しては、Webサイト上の「QVNetをご利用になる前に」 に記載されておりますので、ご確認をお願い致します。ユー ザ登録はデジタルカメラ本体や付属ソフトのバージョンアッ プのご連絡その他情報発信を目的としております。付属ソフ トウェアについては、ユーザ登録をしなくてもインストールや使用は可能です。

#### パソコンでファイルを活用する

#### **1.**「オンラインユーザ登録」をクリックします。

- Webブラウザソフトが起動し、ユーザ登録が可能になります。画面の指示に従ってユーザ登録を行ってください。
- **2.** ユーザ登録が終了したら、インターネットの接続を終了してください。

## ■ 終了

130

#### **1.**「終了」をクリックします。• MENUを終了します。

#### Macintosh –

■「CD-ROMの使いかた」を読む

インストールする前に、必ず「CD-ROMの使いかた」をお読みください。

### **1.** 付属のCD-ROMをCD-ROMドライブにセットします。

**2.** CD-ROM内の「CD-ROMの使いかた」ファイルを開きます。

132

# ■ ソフトのインストール

インストールする前に、インストールするアプリケーションソフ トの「はじめにお読みください」を必ずお読みください。インストールするために必要な条件や動作環境が書かれています。

- **1.** 付属のCD-ROMをCD-ROMドライブにセットします。
- **2.** CD-ROM内の「CD-ROMの使いかた」ファイルを開きます。
- **3.**「ソフトウェアについて」をクリックします。
- **4.** インストールするソフトウェア名をクリックし、インストール方法を確認します。

#### **5.** 手順にしたがってインストールします。

重要! • Photo Loaderのバージョンアップ、再インストール やパソコンを変更する場合で、以前使用していたライブ ラリ情報を継続させる方法については、「お読みくださ い」ファイルをご覧になり、手順をご確認願います。 手順通りにインストールしない場合、以前のライブラリ 管理情報やカレンダー形式のHTMLファイルがPhoto Loaderで見ることができなくなるばかりか、取り込んだ画像ファイルが消失する恐れがあります。

# パソコンでファイルを活用する

- 取扱説明書(PDFファイル)を読む
- **1.** 付属のCD-ROMをCD-ROMドライブにセットします。
- **2.** CD-ROM内の「CD-ROMの使いかた」ファイルを開きます。
- **3.**「取扱説明書を読む」をクリックします。
- **4.** 読みたいソフトウェア名をクリックし、取扱説明書を表示させます。
- **重要!•** 取扱説明書をお読みになるには、パソコンにAdobe Acrobat Readerがインストールされている必要があ ります。インストールされていない場合は、アドビ シ ステムズ(株)のホームページより Adobe Acrobat Reader をダウンロードして、Adobe AcrobatReaderをインストールしてください。

# ■ ユーザ登録をする

パソコンからインターネットを通してのみ、ユーザ登録をすることができます。QVNet(155ページ)にて登録を行ってください。

※ 会員制Webサイト「QVNet」(155ページ)へのユーザ登録と なります。ユーザ登録で登録いただいた個人情報のお取り扱 いに関しては、Webサイト上の「QVNetをご利用になる前に」 に記載されておりますので、ご確認をお願い致します。ユー ザ登録はデジタルカメラ本体や付属ソフトのバージョンアッ プのご連絡その他情報発信を目的としております。付属ソフ トウェアについては、ユーザ登録をしなくてもインストールや使用は可能です。

133

# 付録

# メニュー一覧表

RECモード、PLAYモードの各タブのメニューに表示される項目の一覧表です。

• 下線の引いてある項目は工場出荷時に選択されている項目です。

### RECモード

#### ●撮影設定タブメニュー

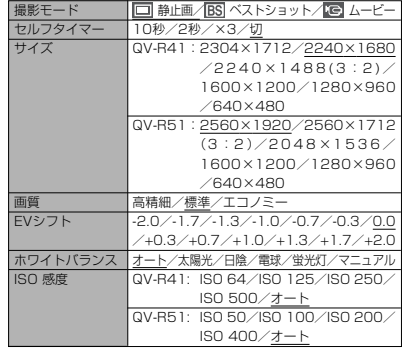

134

#### AFエリア測光方式 フィルターシャープネス彩度 コントラスト フラッシュ光量グリッド表示 デジタルズーム 撮影レビュー 左右キー設定スポット/マルチマルチ/中央重点/スポット 切/白黒/セピア/赤/緑/青/黄/ピンク/紫 ソフト/標準/ハード 低/標準/高 低/標準/高 弱/標準/強切/入ー<br>入/切 入/切<u>■</u><br>撮影モード/EVシフト/ホワイトバランス/ ISO感度/セルフタイマー/切

## ●モードメモリタブメニュー

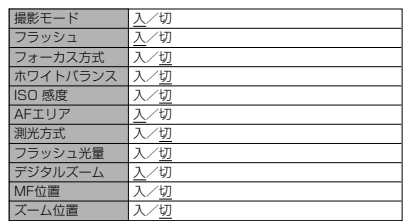

#### ●設定タブメニュー

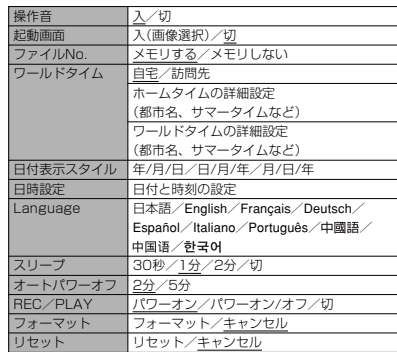

# 付録

# ●再生設定タブメニュー

PLAYモード

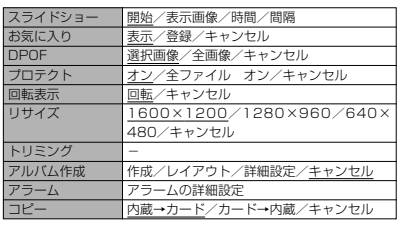

## 付録

#### ●設定タブメニュー

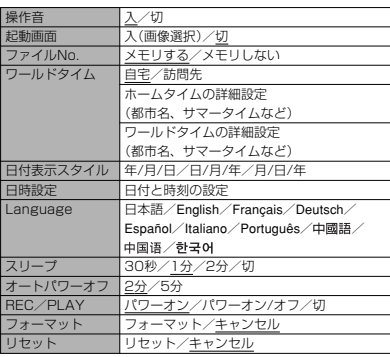

# ランプの状態と動作内容

カメラ本体には緑と赤の【動作確認用ランプ】と【セルフタイマーランプ】の3つのランプがあります。これらのランプは、カメラの動作内容によって、点灯したり点滅したりします。

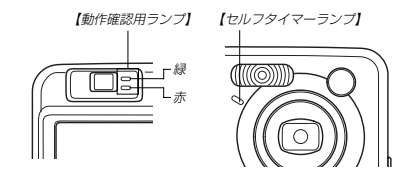

※ランプの点滅間隔は3種類あります。点滅1では1秒間に1 回、点滅2では1秒間に2回、点滅3では1秒間に4回点滅します。

# RECモード

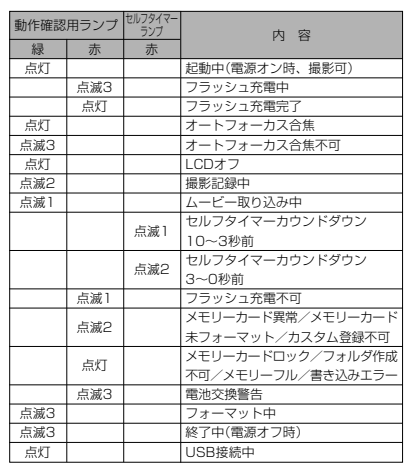

#### 付録

重要! • カメラにメモリーカードを入れているときは、緑の【動 作確認用ランプ】が点滅中にメモリーカードを取り出す ことは絶対にお止めください。撮影された画像がメモリーカードに記録されずに消えてしまいます。

# PLAYモード

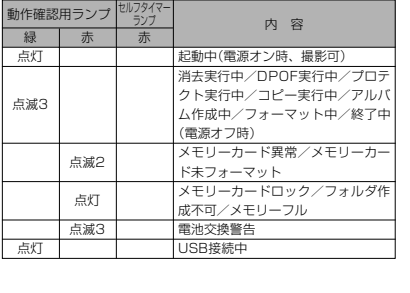

# 付録

# 充電器

充電器には【CHARGE】ランプがあり、 充電器の動作内容によって、点灯した り、点滅したりします。

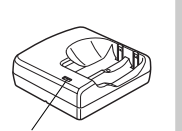

【CHARGE】ランプ

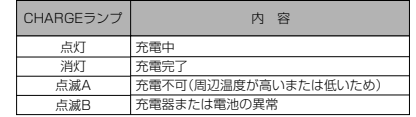

※ランプの点滅間隔は2種類あります。点滅Aでは1.6秒に1回、 点滅Bでは0.4秒に1回点滅します。

# 137

付録

# 故障かな?と思ったら

# 現象と対処方法

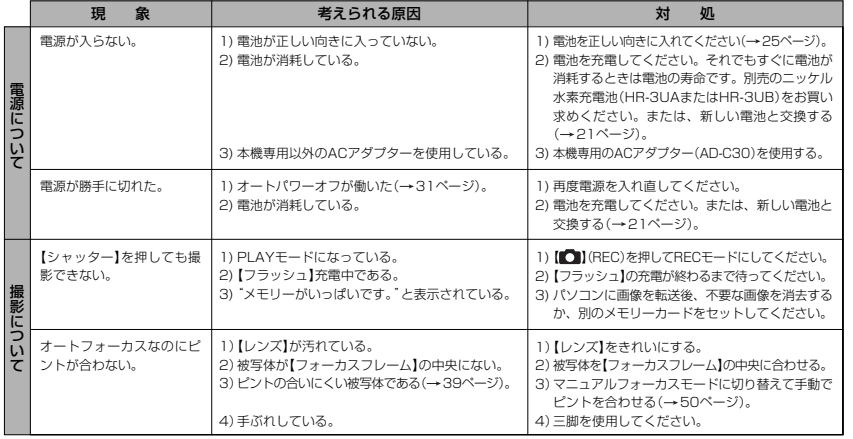

#### 付録

138

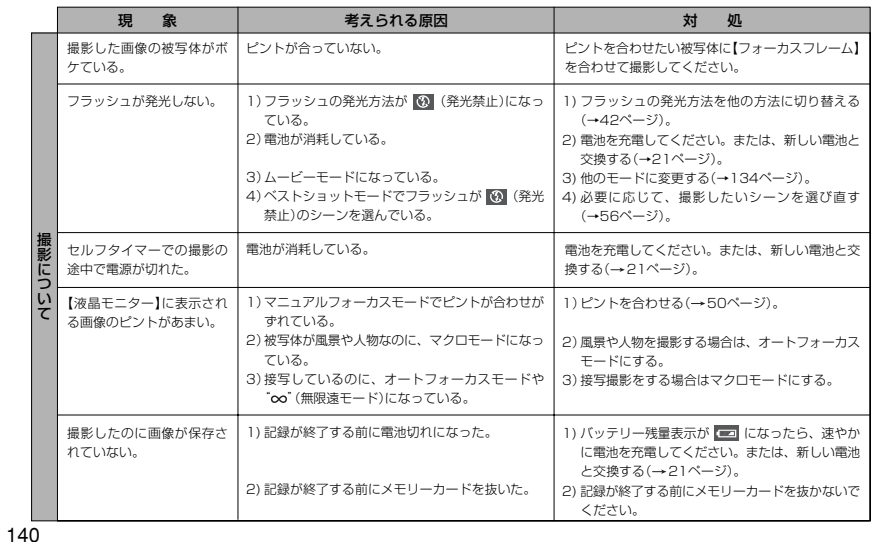

付録

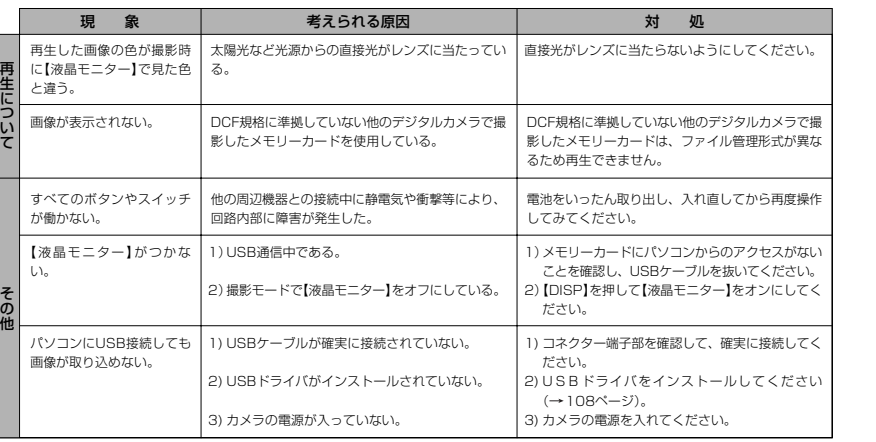

# 付録

### ■ USBドライバをうまくインストールできない場合は

Windows98でUSBドライバをインストールしようとしたが、うまくインストールできない場合や、もう一度インストールしようとカメラとパソコンをUSB接続したが、「新しいハードウェアの追加ウィザード」が起動しなくなった場合は、次のような原因が考えられます。

#### ● 考えられる原因

1)Windows98を使用しているパソコンで、付属のCD-ROM(カシオデジタルカメラアプリケーションソフトウェア)からUSBドライバをインストールする前にUSBケーブルでカメラを接続したことなどにより、別のドライバをインストールしてしまった。2)正しくUSBドライバがインストールできなかった。

#### ● 対処方法

- 1)USBドライバをインストールするときに「検索場所の指定」を間違うと、"USBドライバーがインストールできませんでした"と表示 されます。このとき「完了」ボタンをクリックすると、「不明なデバイス」やUSBドライバとまったく違うドライバをインストールし てしまいます。そのため、パソコンとカメラをUSB接続しても「新しいハードウェアの追加ウィザード」が起動できなくなる場合が あります。インストールができなかったり、途中で中止するときは、「完了」で終わらせないで、必ず「キャンセル」で終わらせてください。
- 2)パソコンとデジタルカメラをUSB接続しても「新しいハードウェアの追加ウィザード」が起動できない場合は、以下の手順で「不明なデバイス」を削除してから再インストールしてください。
- 1 パソコンとカメラをUSBケーブルで接続します。
- 2 カメラの電源を入れます。
- 3 スタートメニューから「設定」→「コントロールパネル」→「システム」→「デバイスマネージャ」タブを選択し、「種類別に表示」を選択し て一覧から「不明なデバイス」を探し削除してください。
- 4「不明なデバイス」を削除したらカメラの電源を切り、USBケーブルを抜きます。
- 5 パソコンを再起動し、108ページの操作に従って付属のCD-ROM(カシオデジタルカメラアプリケーションソフトウェア)から USBドライバを再インストールしてください。
- 重要! 詳しい情報につきましては、付属のCD-ROM(カシオデジタルカメラアプリケーションソフトウェア)に収録されている「USBド ライバ」の「お読みください」をお読みいただくか、カシオホームページ(http://www.casio.co.jp/)をご覧ください。

142

141

付録

# 画面に表示されるメッセージ

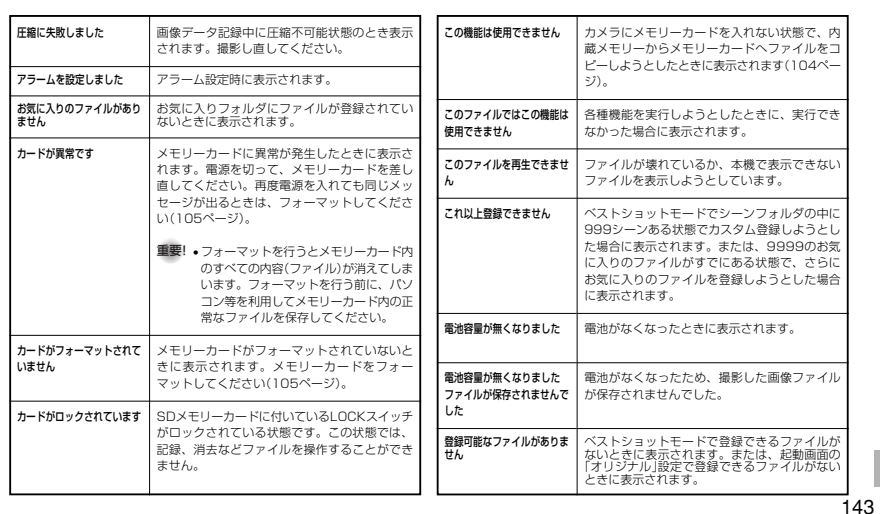

# 付録

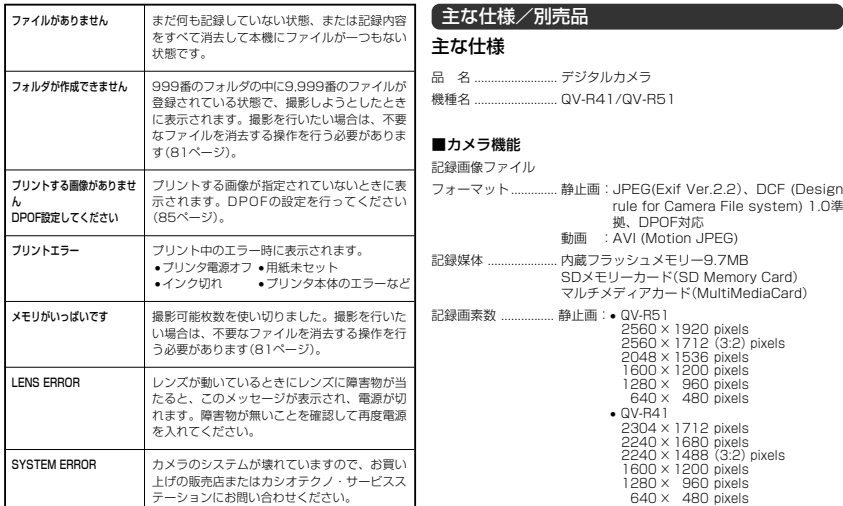

#### 画像記録枚数/ファイルサイズ(可変長)

• 静止画 (QV-R51)

| 87.ILLW IV * TIU I / |        |               |                             |          |
|----------------------|--------|---------------|-----------------------------|----------|
| 画像サイズ<br>(pixels)    | 画像     | 画像ファイル<br>サイズ | 内蔵フラッシュ SDメモリー<br>メモリー9.7MB | カード*64MB |
| 2560×1920            | 高精細    | 約2300KB       | 約4枚                         | 約25枚     |
|                      | 準<br>標 | 約1800KB       | 約5枚                         | 約32枚     |
|                      | エコノミー  | 約1300KB       | 約7枚                         | 約44枚     |
| 2560×1712            | 高精細    | 約2000KB       | 約4枚                         | 約29枚     |
| (3:2)                | 準<br>標 | 約1600KB       | 約5枚                         | 約36枚     |
|                      | エコノミー  | 約1100KB       | 約8枚                         | 約51枚     |
| 2048×1536            | 高精細    | 約1640KB       | 約5枚                         | 約35枚     |
|                      | 準<br>標 | 約1230KB       | 約7枚                         | 約45枚     |
|                      | エコノミー  | 約630KB        | 約14枚                        | 約88枚     |
| 1600×1200            | 高精細    | 約1050KB       | 約8枚                         | 約53枚     |
| (UXGA)               | 準<br>標 | 約710KB        | 約12枚                        | 約79枚     |
|                      | エコノミー  | 約370KB        | 約24枚                        | 約154枚    |
| 1280×960             | 高精細    | 約680KB        | 約13枚                        | 約82枚     |
| (SXGA)               | 標<br>準 | 約460KB        | 約20枚                        | 約126枚    |
|                      | エコノミー  | 約250KB        | 約35枚                        | 約220枚    |
| 640×480              | 高精細    | 約190KB        | 約46枚                        | 約294枚    |
| (VGA)                | 準<br>標 | 約140KB        | 約61枚                        | 約386枚    |
|                      | エコノミー  | 約90KB         | 約98枚                        | 約618枚    |
|                      |        |               |                             |          |

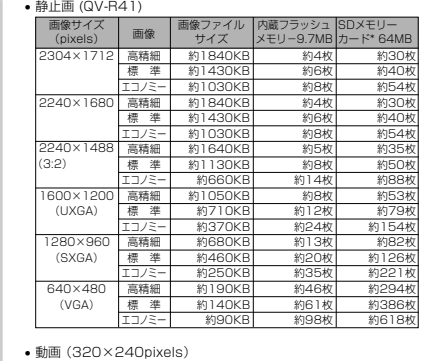

#### 記録容量 最大約150KB/秒 撮影時間 一度に撮影可能な最長時間:60秒撮影可能なトータル時間: 最長約1分(内蔵メモリーの場合)最長約6分50秒(SDメモリーカード\*64MBの場合)

※記録枚数は、撮影できる枚数の目安です。 ※ 松下電器産業(株)製の場合です。撮影枚数はメーカーによって異なります。 ※ 容量の異なるメモリーカードをご使用になる場合は、おおむねその容量に比例 した枚数が撮影できます。

145

付録

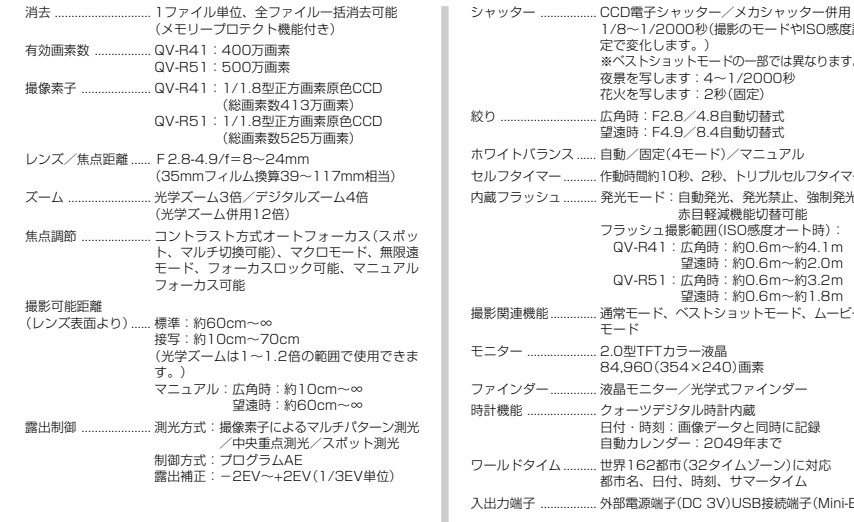

#### 1/8~1/2000秒(撮影のモードやISO感度設定で変化します。) ※ベストショットモードの一部では異なります。夜景を写します:4~1/2000秒花火を写します:2秒(固定)広角時: F2.8/4.8自動切替式 望遠時:F4.9/8.4自動切替式 ...... 自動/固定(4モード)/マニュアル 作動時間約10秒、2秒、トリプルセルフタイマー. 発光モード:自動発光、発光禁止、強制発光、 赤目軽減機能切替可能 フラッシュ撮影範囲(ISO感度オート時): QV-R41:広角時:約0.6m~約4.1m 望遠時:約0.6m~約2.0m QV-R51:広角時:約0.6m~約3.2m 望遠時:約0.6m~約1.8m 撮影関連機能.............. 通常モード、ベストショットモード、ムービーモード2.0型TFTカラー液晶 84,960(354×240)画素液晶モニター/光学式ファインダー クォーツデジタル時計内蔵 日付・時刻:画像データと同時に記録 自動カレンダー:2049年まで世界162都市(32タイムゾーン)に対応 都市名、日付、時刻、サマータイム外部電源端子(DC 3V)USB接続端子(Mini-B)

#### ■電源部、その他

電源 ............................. 充電池×2(単3 形ニッケル水素充電池(HR-3UAまたはHR-3UB))/乾電池×2(リチウム電池/アルカリ電池)/ACアダプター(AD-C30)

電池寿命 (QV-R41/QV-R51)

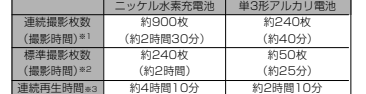

※ ニッケル水素充電池 (HR-3UA) は三洋電機(株)製、アルカリ電池 (LR6) は松下電池工業(株)製の場合の数値です。電池寿命はメーカーによって異な ります。電池寿命は、温度23℃で使用した場合(26ページ)の電源が切れる までの目安であり、保証時間ではありません。低温下で使うと、電池寿命は短くなります。

※1 連続撮影

 温度23℃、液晶モニターオン、フラッシュ非点灯、約10秒に1枚撮影※2 標準撮影

 温度23℃、液晶モニターオン、30秒毎にズームのワイド端とテレ端で交互 に撮影、フラッシュ発光(2枚に1回)、10回撮影に1度電源を切/入操作※3 連続再生

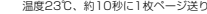

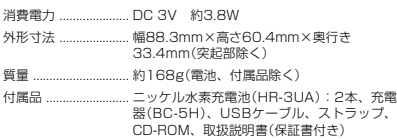

付録

# ■ニッケル水素充電池(HR-3UA)

- 定格電圧 ..................... 1.2V
- 定格容量※ ................................. 2100mAh
- 使用周囲温度.............. 0~40℃
- 外形寸法 ..................... 直径14.35×高さ50.4mm
- 質量 ............................. 約29.0g(1本)
- ※ 定格容量については、予告なしに増加させる場合があります。あらかじめご 了承ください。

#### ■充電器(BC-5H)

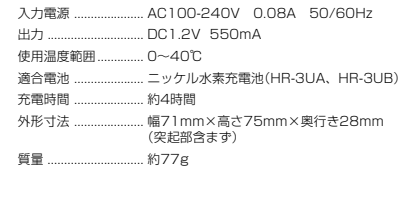

# 付録

146

付録

## 電源について

- 充電式電池は、必ず専用ニッケル水素充電池HR-3UAまたはHR-3UBをお使いください。他の電池については動作保証いたしかねます。
- 本機には時計専用の電池は入っておりません。電池やACアダプターで電源が 供給されていないと、約2日で日時がリセットされますので、その場合は再度設定してください(33ページ)。

#### 液晶パネルについて

 • 液晶モニターに使用されている液晶パネルは、非常に高精度な技術で作られて おり、99.99%以上の有効画素がありますが、0.01%未満の画素欠けや常時点灯するものがありますので、あらかじめご了承ください。

#### レンズの特性について

 • レンズの特性(歪曲収差)により、撮影した画像の直線が歪む(曲がる)場合があ りますが、故障ではありません。

# 別売品

• ACアダプター AD-C30 • ソフトケース QSC-40

別売品は、お買い求めの販売店もしくは、カシオ・オンラインショッピングサイト(e-カシオ)にご用命ください。

e-カシオ:http://www.e-casio.co.jp/

#### カシオデジタルカメラに関する情報は、カシオホームページでもご覧になることができます。

http://www.casio.co.jp/

148

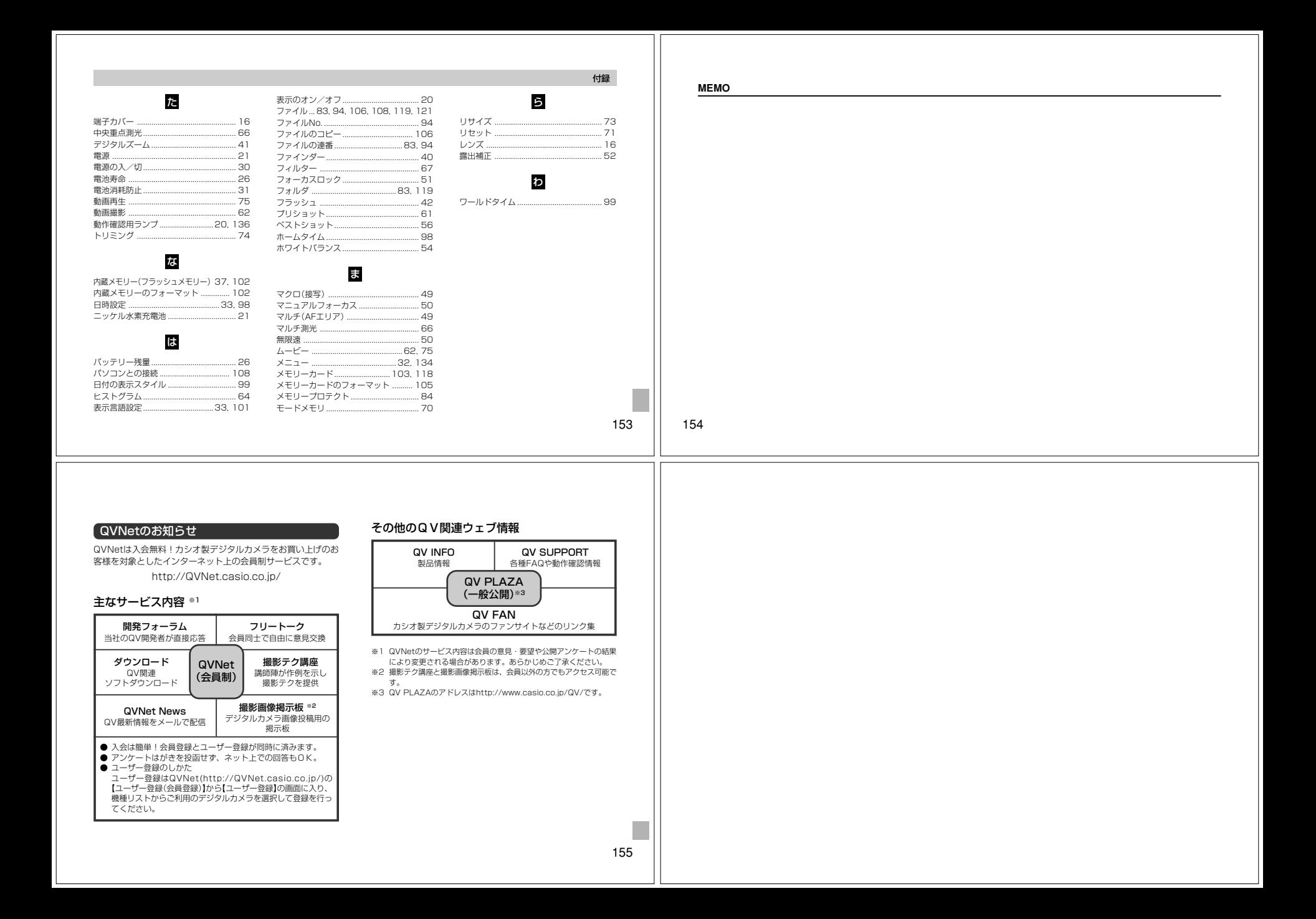